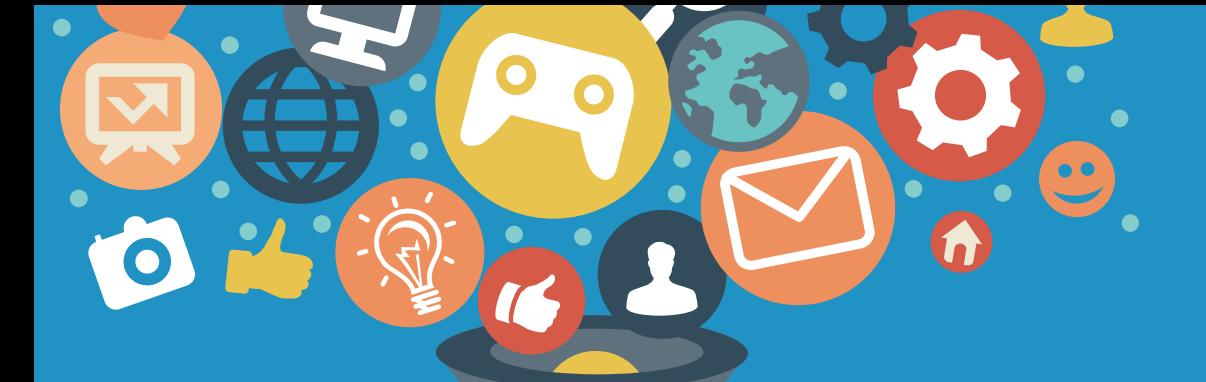

## **智越教育-网络学习空间**

### **学员操作手册V3.1**

智越教育网络科技有限公司

### ENTER

## 湖北省 高等学校师资培训中心

输入网址,进入学习平台 http://hubeigs.zymreal.com/ resource

## **湖北省高等学校师资培训中心 公共资源库**

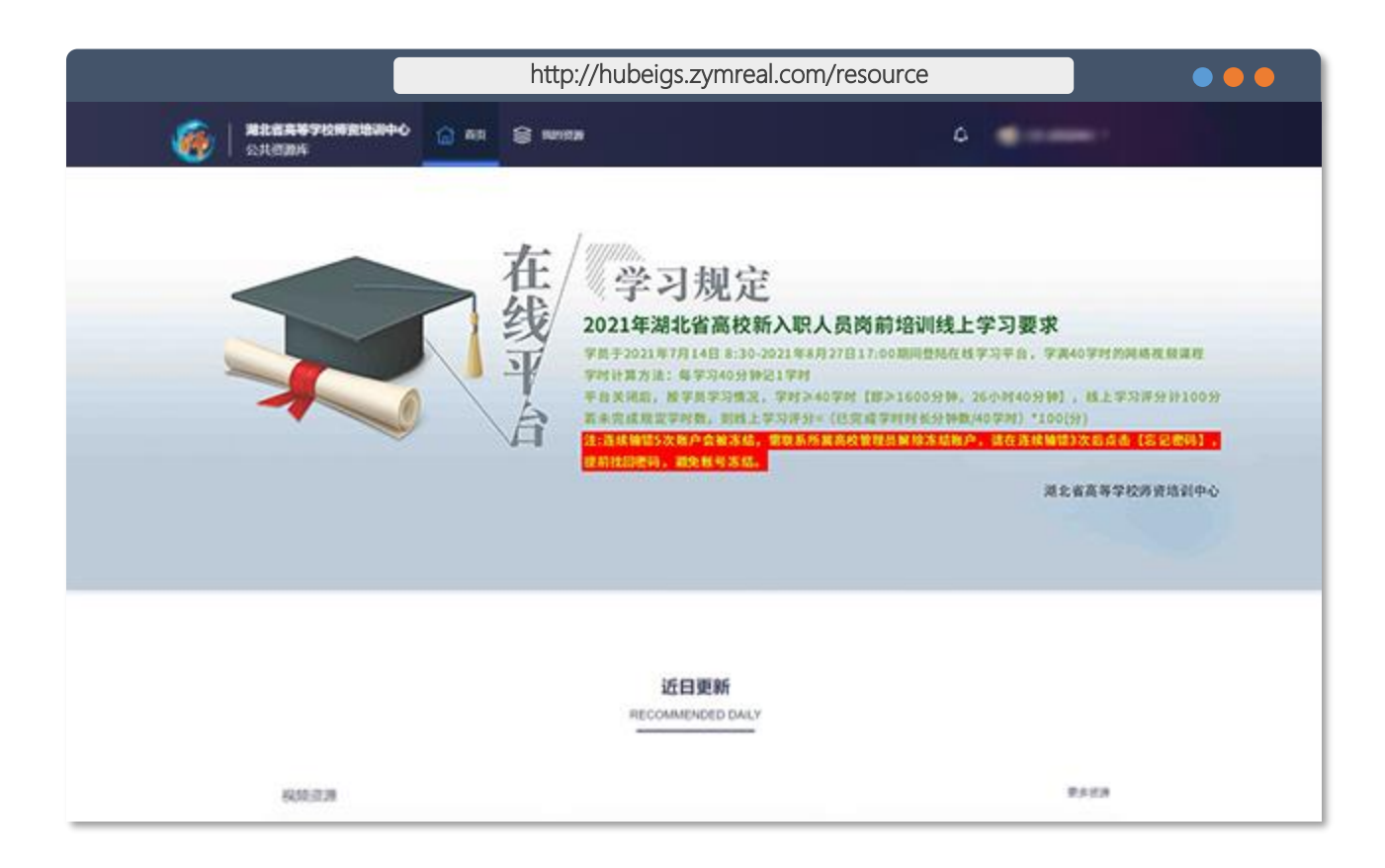

**开启浏览器(建议IE9.0以上版本) 在地址栏,输入以下网址:** 操作说明: **http://hubeigs.zymreal.com/resource**

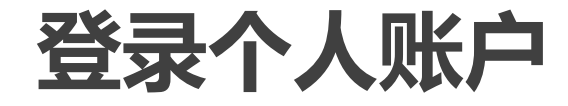

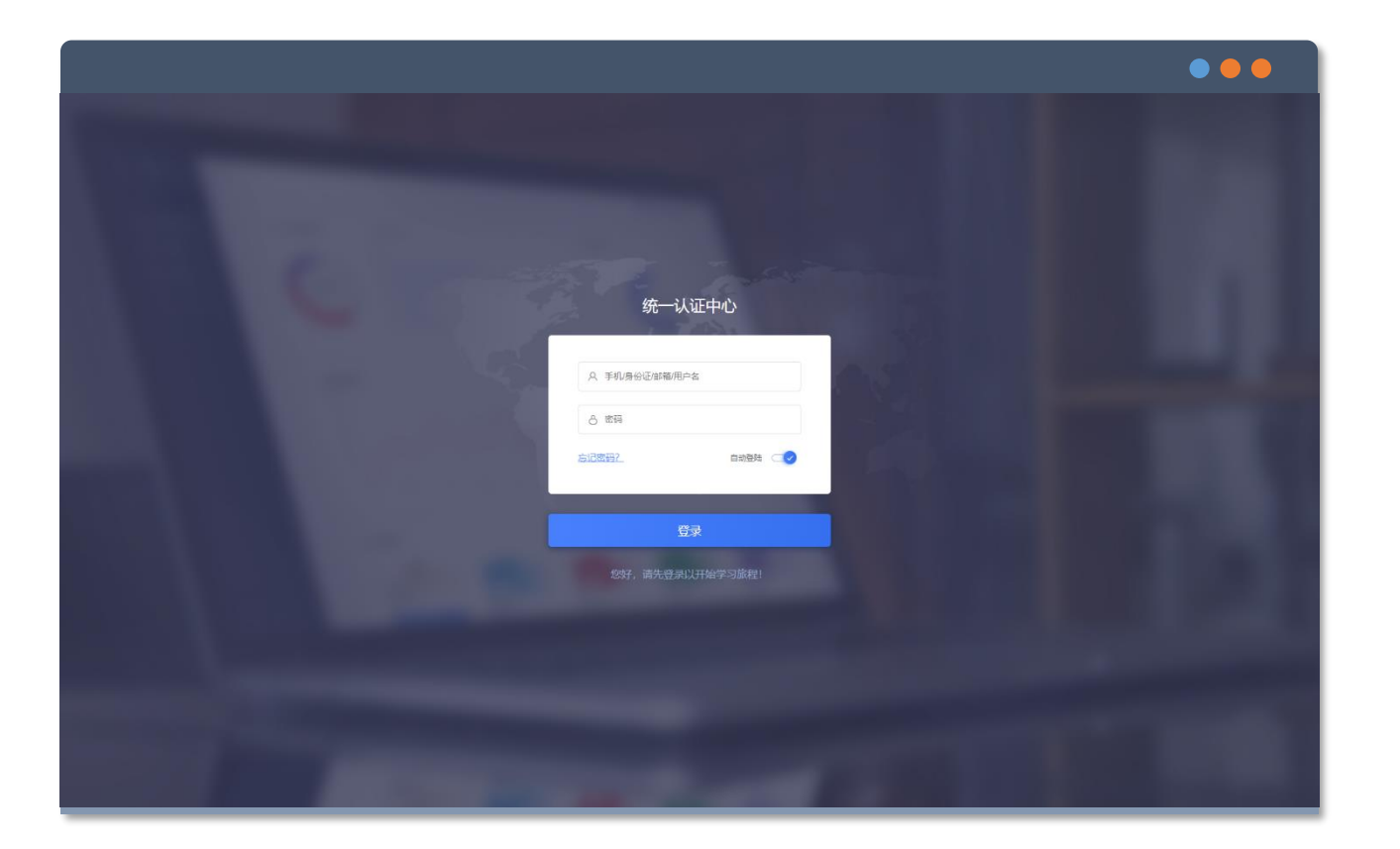

**点击右上角【登录】按钮 输入账号及其密码进行登录 账户:身份证号码 密码:身份证后六位 (末位为"X"请大写,否则无法登入)** 操作说明:

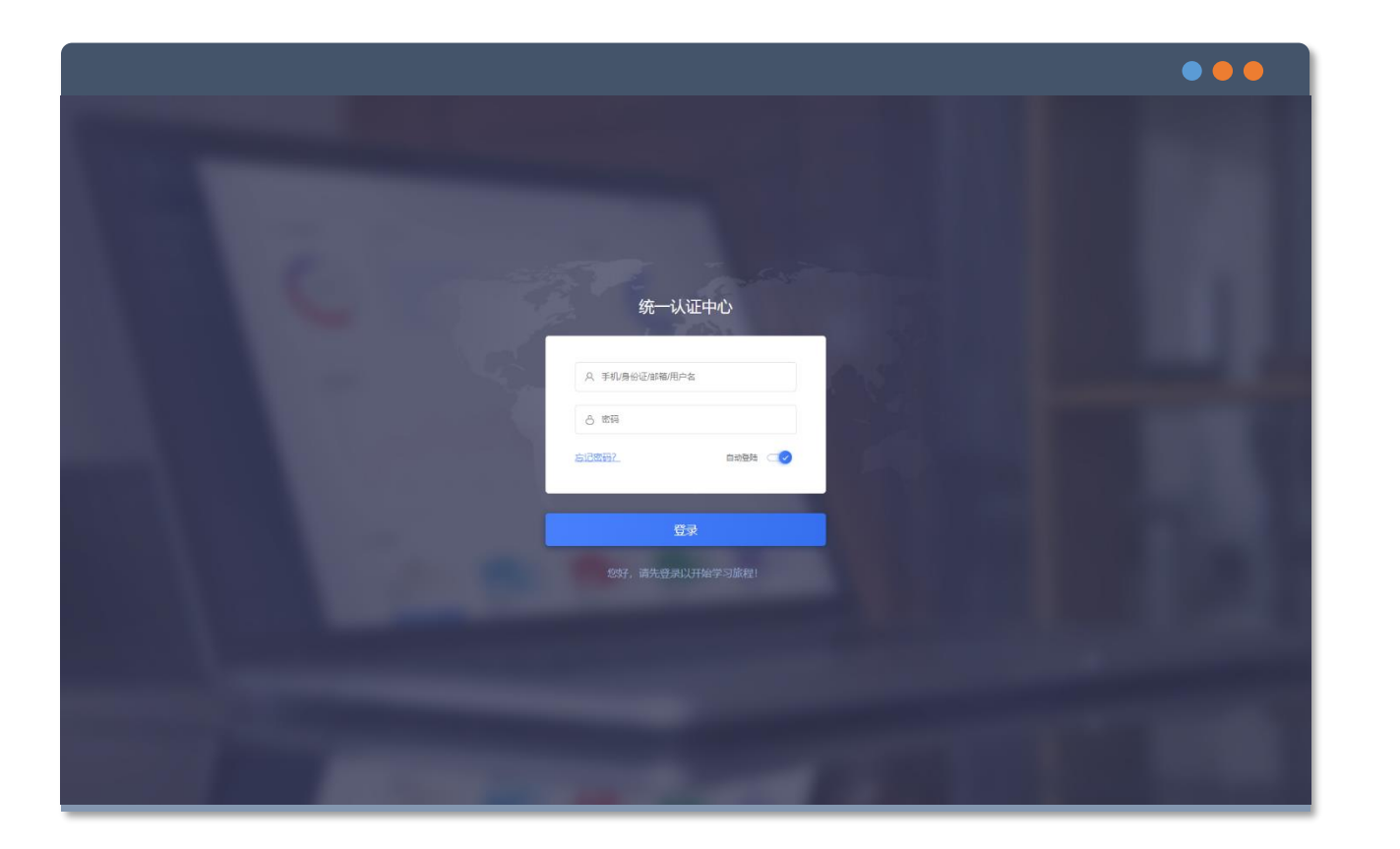

个人密码找回 **全国** 登录界面时遗忘登录密码 **点击登录框左下角【忘记密码】按钮 输入手机号码,点击【获取手机验证码】 并填写验证码和新的密码 点击【确认】完成密码重置 1.连续输错密码5次,账号将被冻结,需通 过所属高校管理员账号解除冻结。 2.密码连续输错3次时,请点击"找回密 码",避免账号冻结。** <mark>3.无法重置密码、或账号冻结都请</mark> 操作说明:

**属高校管理员解决相关问题。**

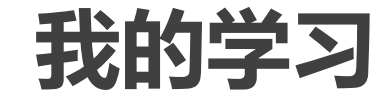

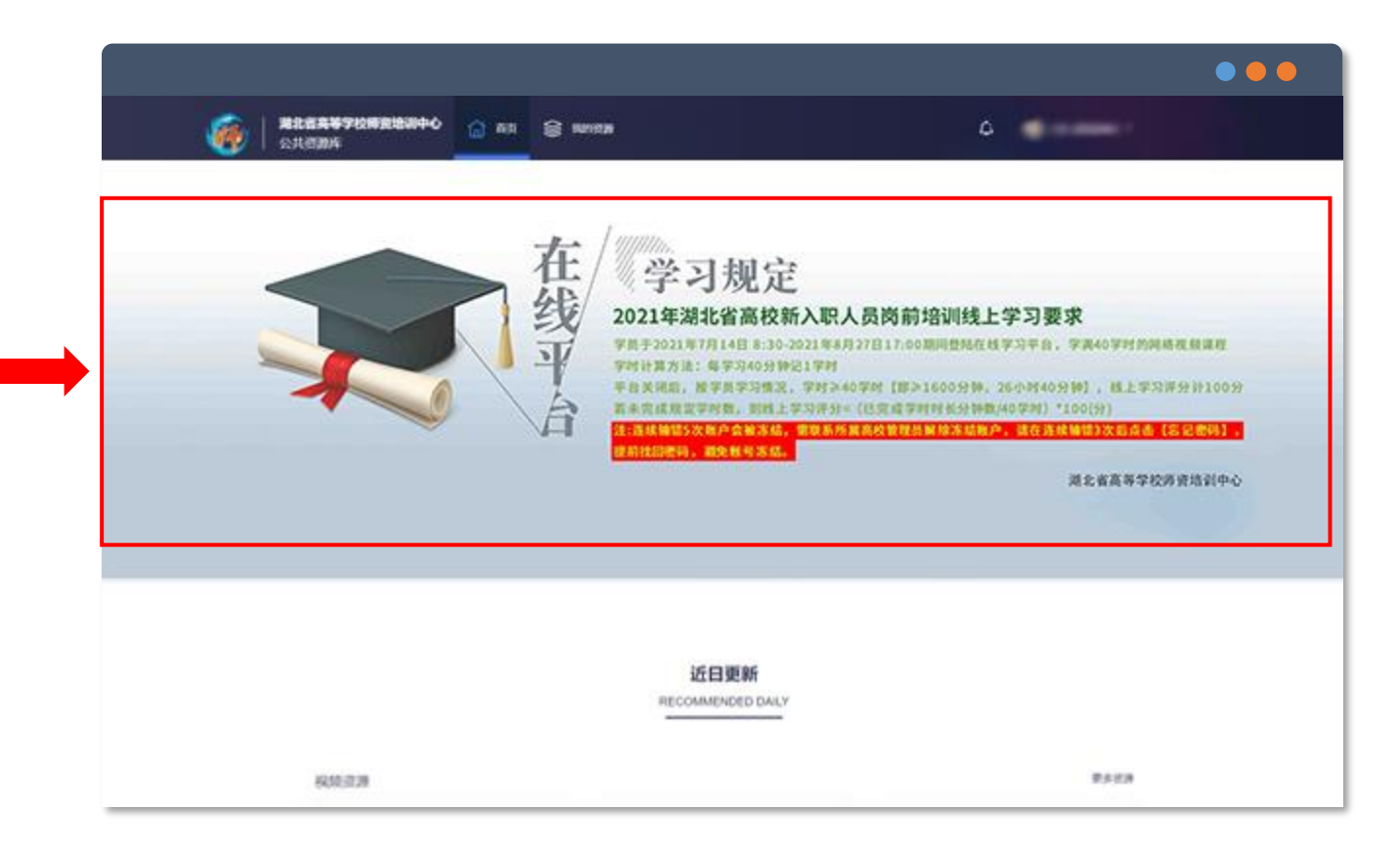

# **登入完成,直接进入"首页"** 操作说明:

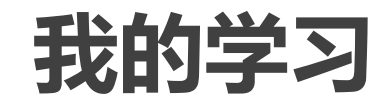

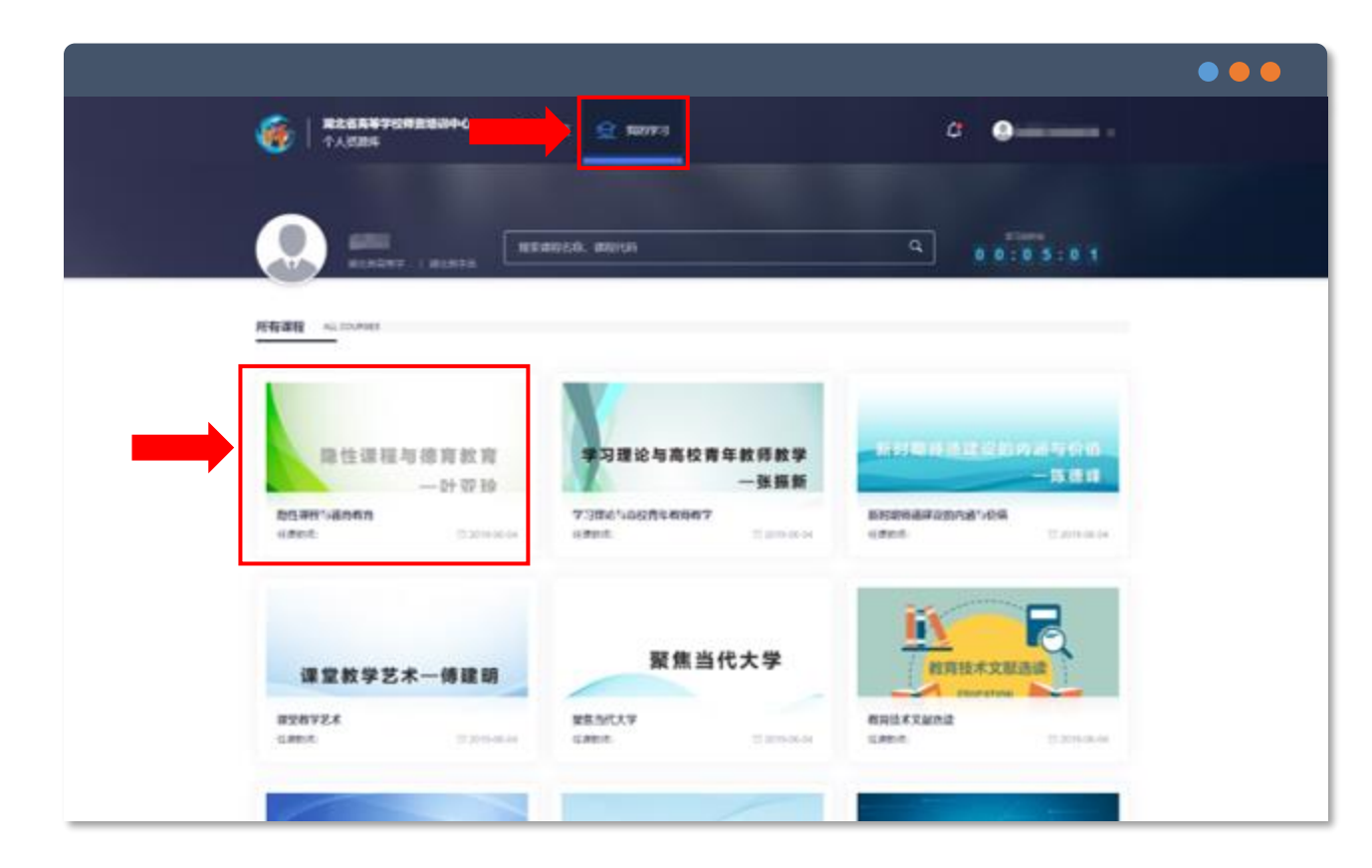

#### 操作说明:

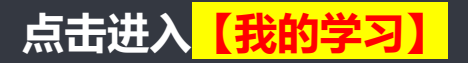

**点击需要学习的课程进入课程界面**

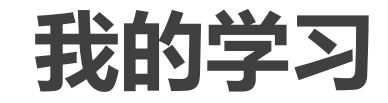

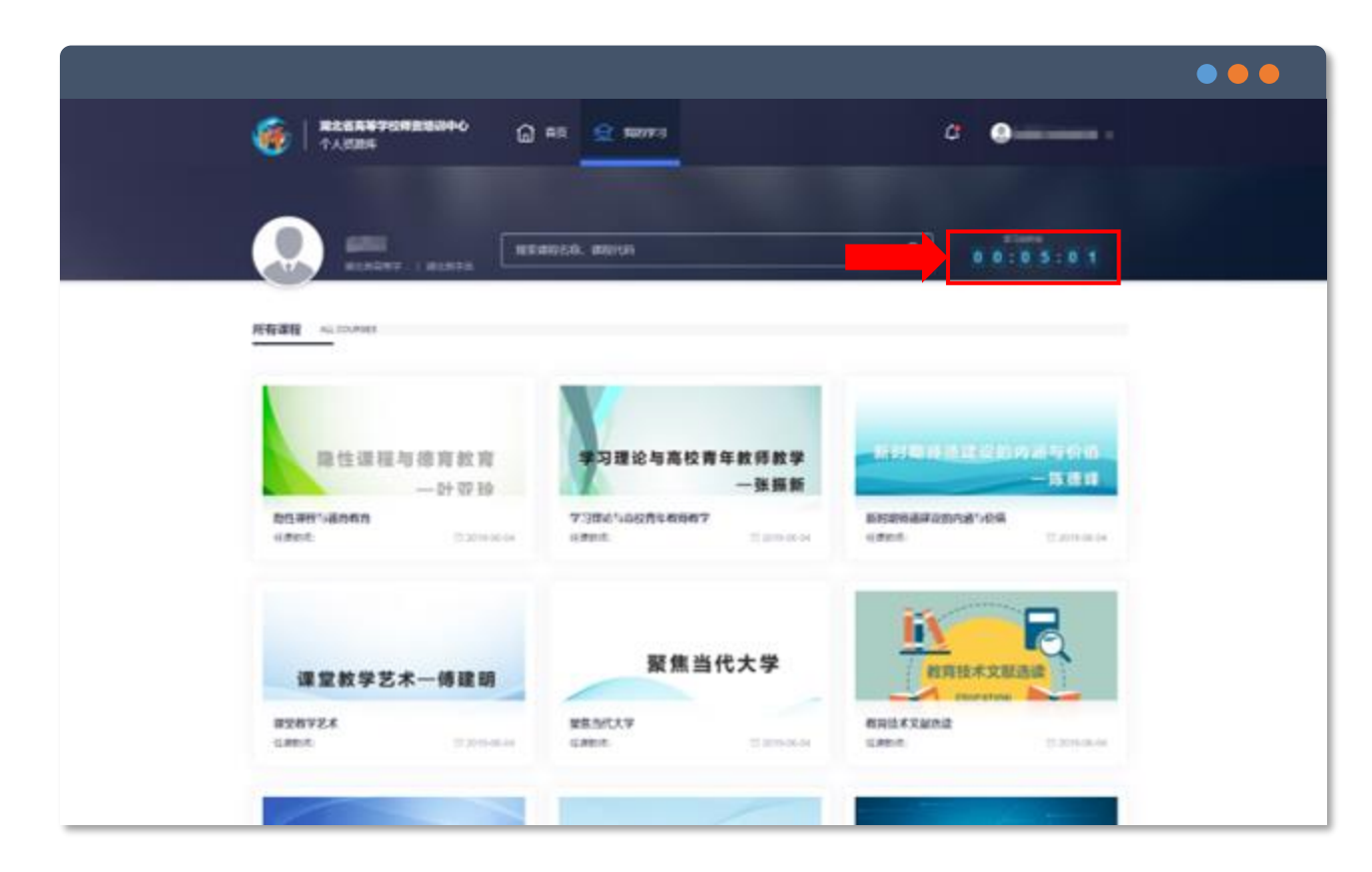

## **在【我的学习】中 有全部课程的总学习时长的统计展示区域 学员可自行在此查看总学习时长的数据** 操作说明:

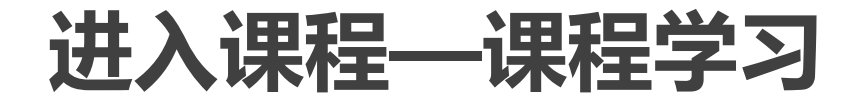

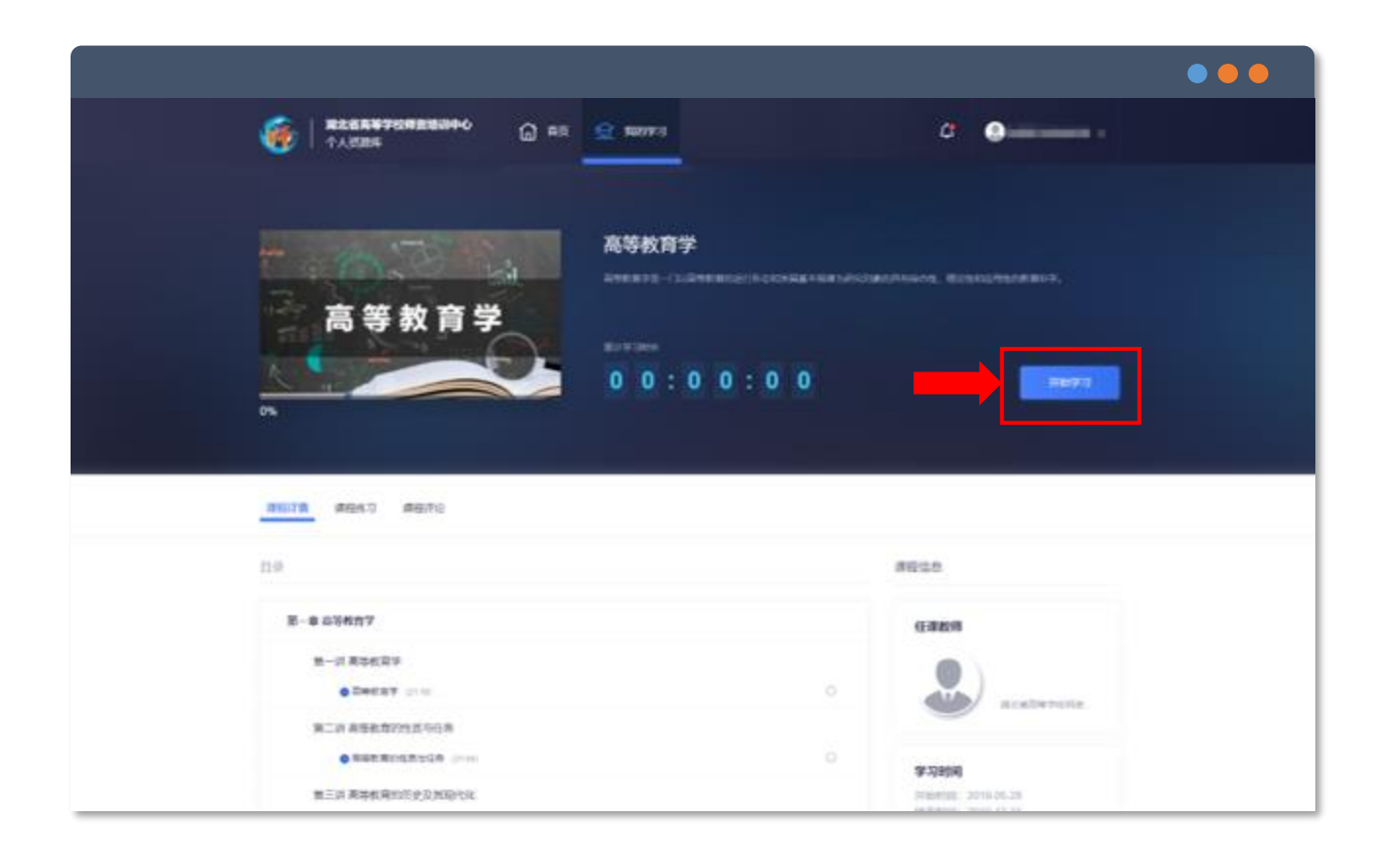

## **进入需要学习的课程界面 点击"开始学习"** 操作说明:

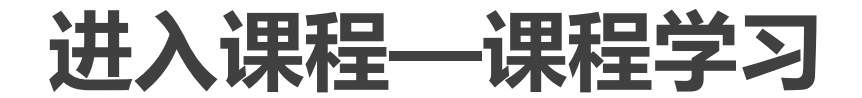

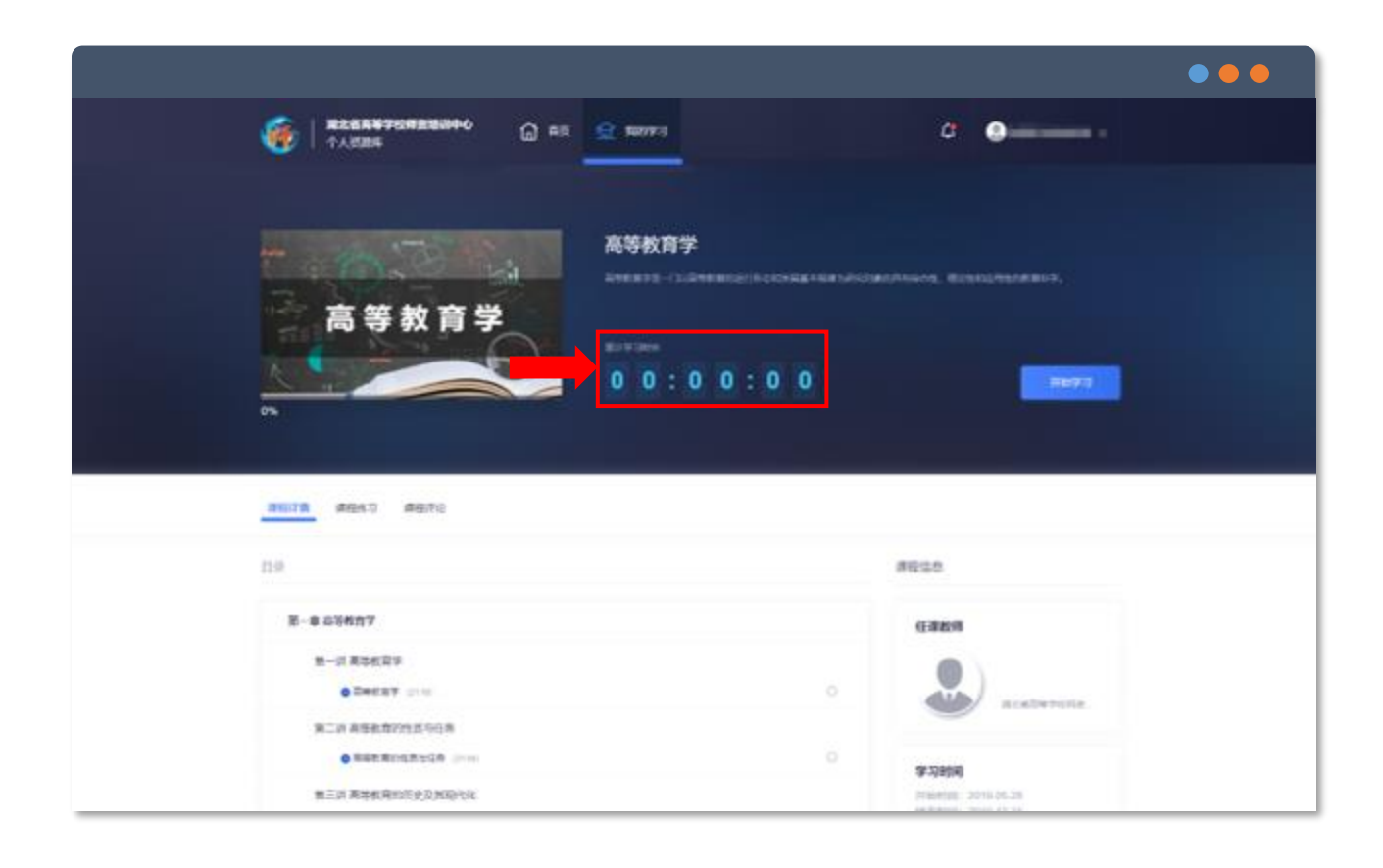

#### 操作说明:

#### **进入需要学习的课程界面**

**有该课程的累计学习时长统计展示区**

### **进入课程—课程详情**

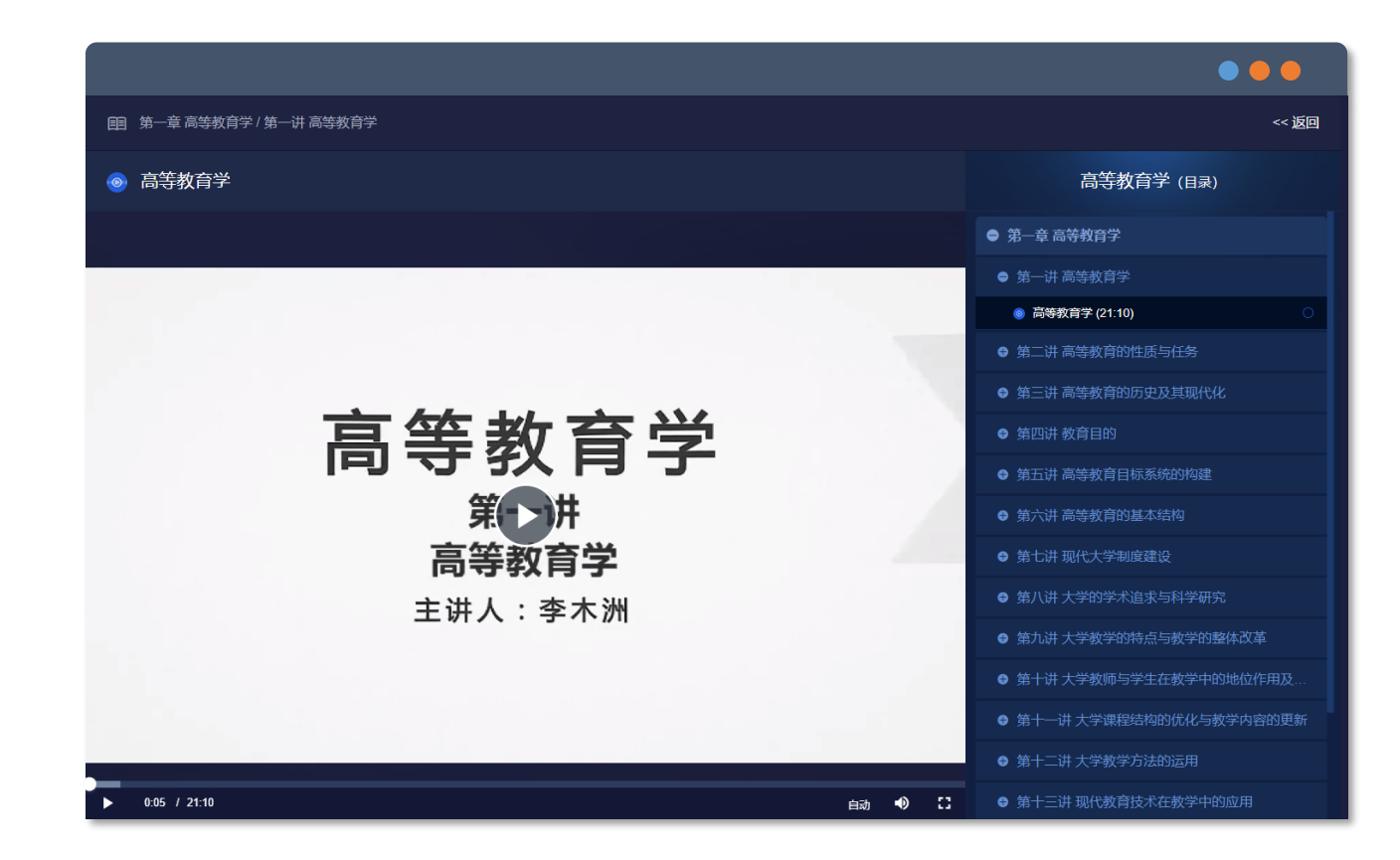

## **点击需要的章节 进行在线学习 左侧为课程内容展示部分,右侧为课程目 录** 操作说明: